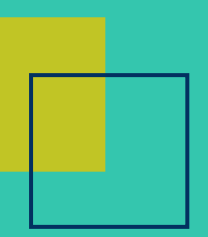

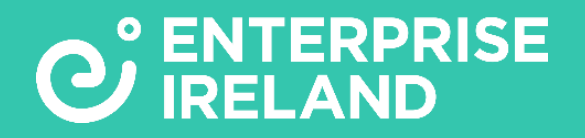

# **COMMERCIALISATION FUND PROGRAMME** - **GUIDANCE FOR APPLICANTS -**

# **COMMERCIAL CASE FEASIBILITY(CFF) GRANT**

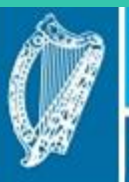

**Ireland's European Structural and Investment Funds Programmes** 2014-2020

Co-funded by the Irish Government and the European Union

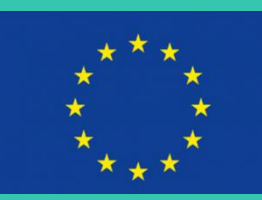

EUROPEAN REGIONAL **DEVELOPMENT** FUND

EUROPEAN UNION

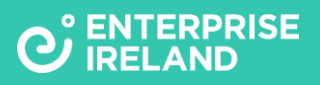

## Contents

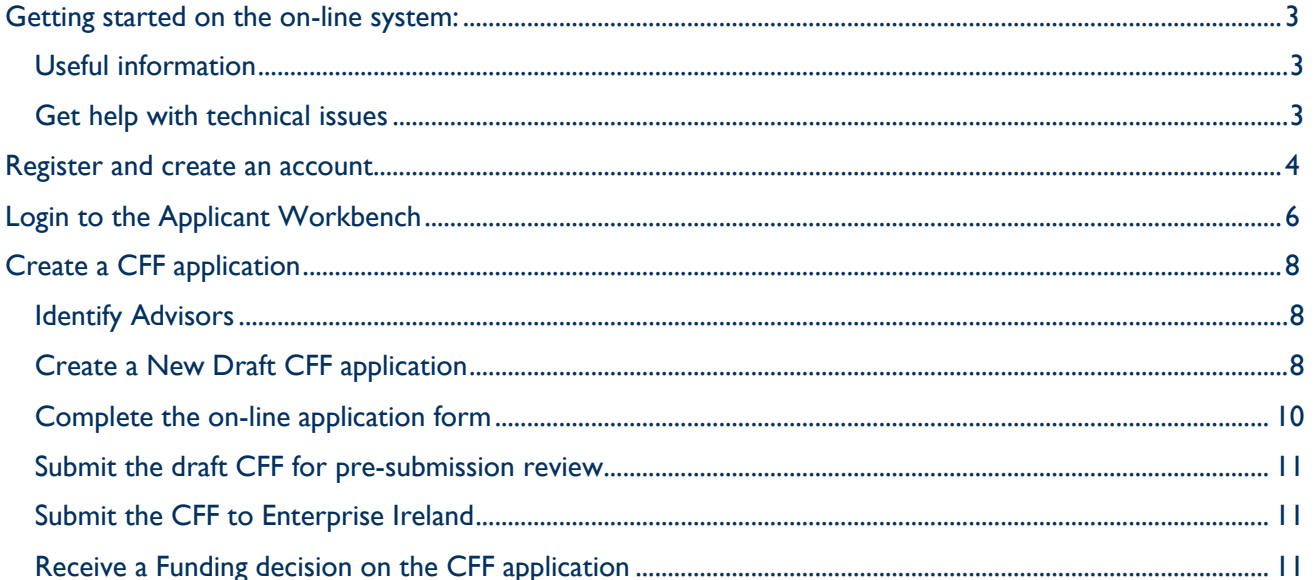

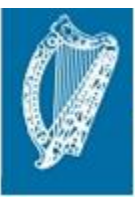

Ireland's European Structural and<br>Investment Funds Programmes<br>2014-2020

Co-funded by the Irish Government<br>and the European Union

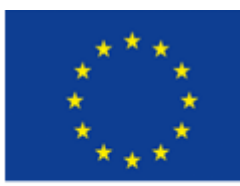

EUROPEAN REGIONAL DEVELOPMENT **FUND** 

EUROPEAN UNION

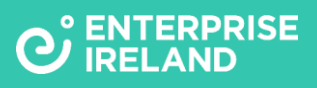

## <span id="page-2-0"></span>**Getting started on the on-line system:**

- The link for the Enterprise Ireland Commercialisation Fund on-line system is https://enterpriseireland.smartsimple.ie
- The smartsimple server supports Chrome two most recent versions **<https://www.google.com/chrome/>** Firefox two most recent versions <https://www.mozilla.org/en-US/> Safari two most recent versions <https://www.apple.com/safari/> Microsoft Edge two most recent versions **<https://www.microsoft.com/en-us/edge/>** Internet Explorer Version 11†

**Allow Pop-up blocker on your computer** and For iOS and Android (mobile) iOS Devices - Safari Android - Chrome The system will run on all major browsers-version supported include Internet Explorer Version 11+, Firefox (two most recent versions) and Chrome (two most recent versions). Safari is also supported and iOS devices including iPhone and iPad are also supported.

- Add email noreply@enterprise-ireland.com to 'trusted/safe' contacts
- When navigating through the different sections of the application form use the 'Back' and 'Next' arrows at the bottom of the form-**DO NOT USE THE BROWSER BACK ARROW**
- Make sure to press **'Save Draft** ' frequently and in particular when instructed to do so

## <span id="page-2-1"></span>**Useful information**

If you require assistance on how to use the system please read this short **Guidance Manual. The manual does not replace, but is complimentary to the following documents:**

- 1. CF Commercial Case Feasibility Guidelines
- 2. FAQ-How to prepare a Commercial Case Feasibility Application

These are available for download on the Enterprise Ireland Commercialisation Fund webpage; [www.enterprise-ireland.com/commercialisationfund](http://www.enterprise-ireland.com/commercialisationfund)

## <span id="page-2-2"></span>**Get help with technical issues**

If you have a technical problem please get in touch with our **Commercialisation Fund Help Desk;**  help.cf@enterprise-ireland.com

To allow us to effectively deal with your issue please email the following information to the address above;

- Email address you use to log into our systems, name of your Institution and your application reference number (number associated with your application e.g. CF2013-0001-Y)
- Name of the web browser you use (e.g. Internet Explorer, Chrome, Firefox, Safari etc.) and if possible the version.
- Computer operating system you use e.g. Microsoft Windows, Mac OS X, Linux etc.
- Sequence of steps that led to the issue.
- Screenshot of the issue or error message.

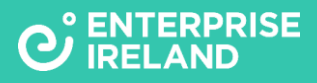

#### <span id="page-3-0"></span>**Register and create an account**

- You must have a valid institutional email address to register on the system
- You must register and create an account on the system
- Go to https://enterpriseireland.smartsimple.ie
- You will be presented with the login page

mttps://enterpriseireiand.smartsimple.ie/s\_Login.jsp?iang=1&proie=0

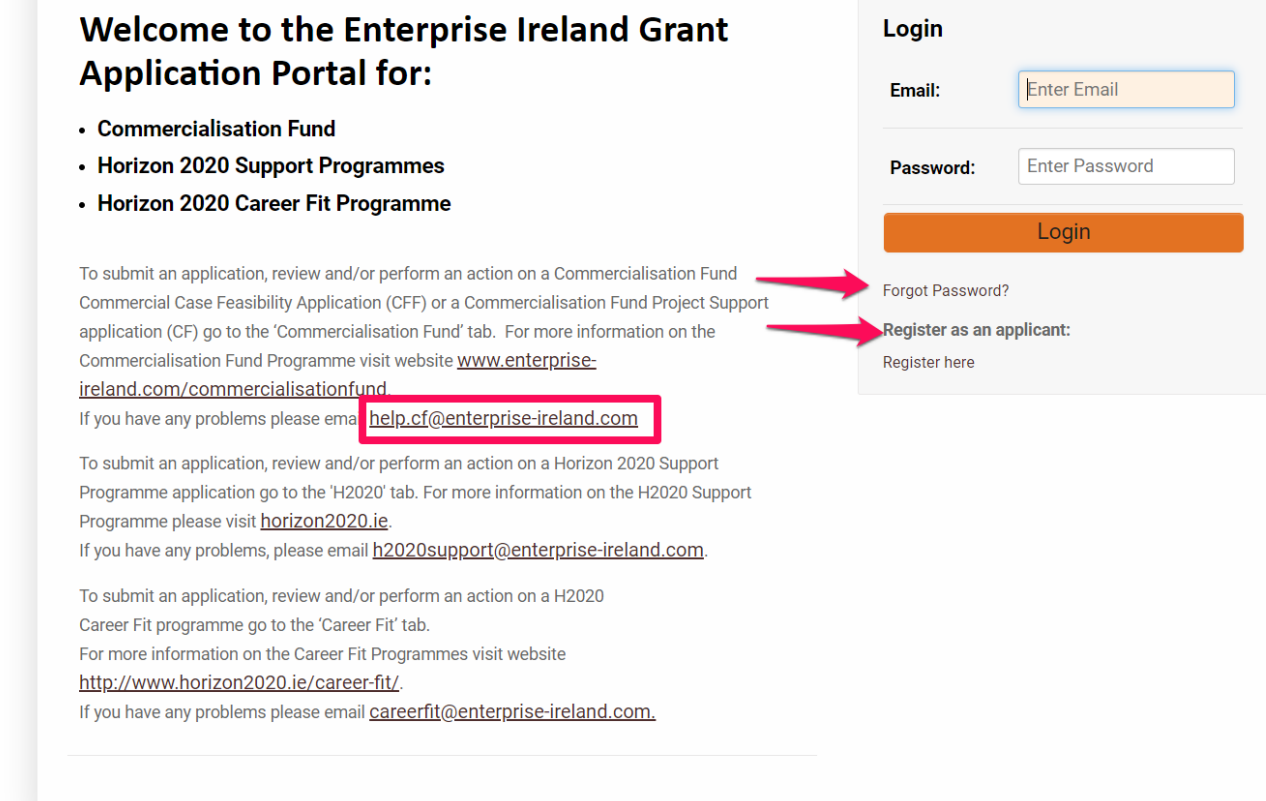

- Click on the "Register Here" link (see above)
- This will launch the Registration Page (in a new tab / window). See below

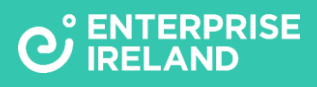

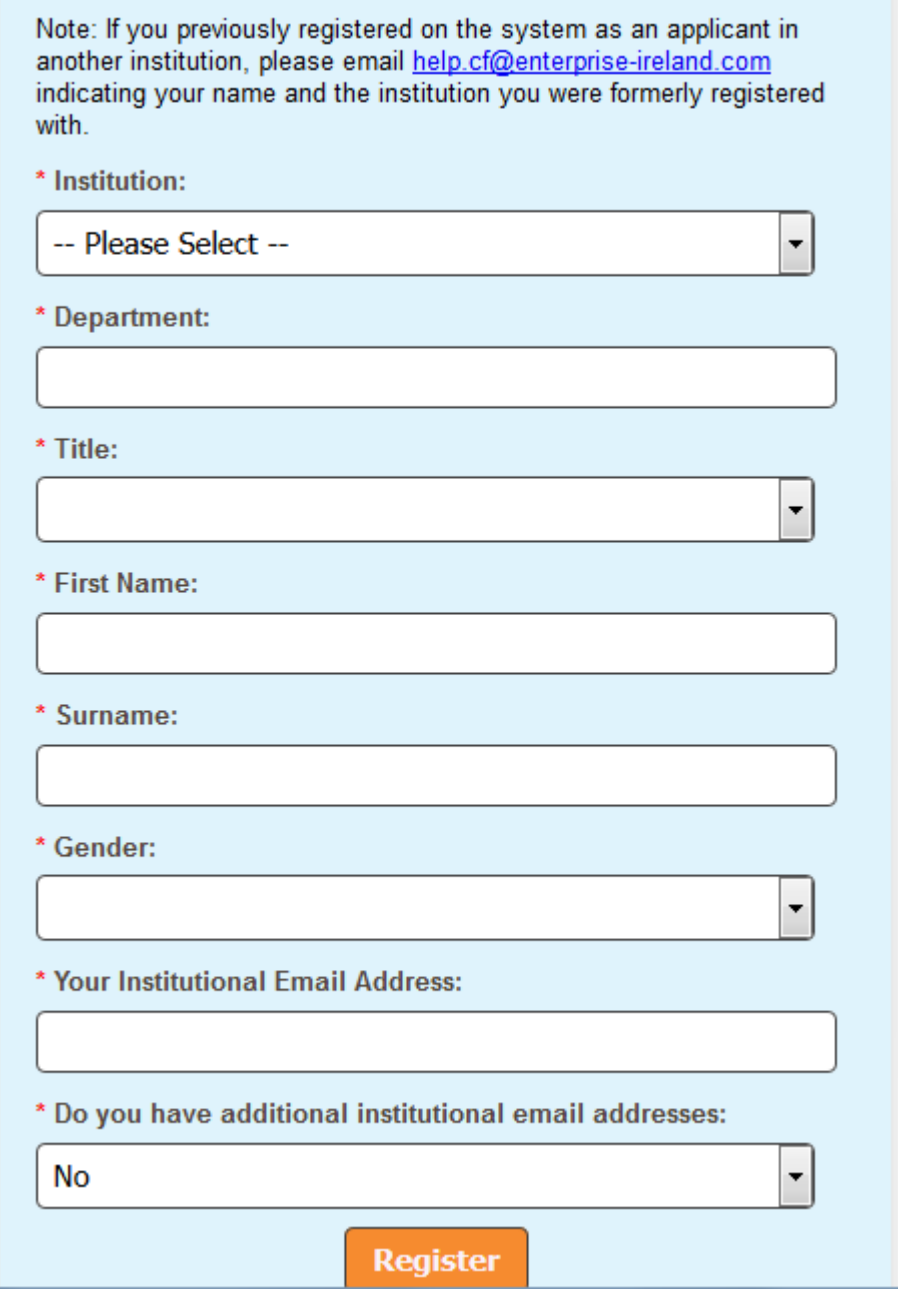

- All mandatory fields should be filled in (denoted by a red asterix).
- If you have any other institutional email addresses (e.g. maiden name address, previous college address), add these.
- Once completed click "Register"
- This will give you an acknowledgement screen, shown below

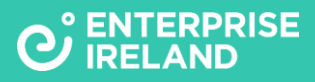

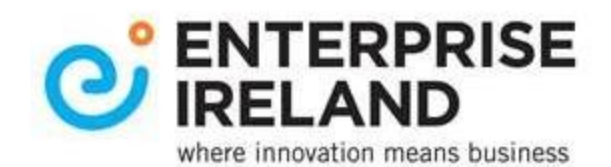

## **Applicant Registration Completed**

Thank you for registering on the system.

You will receive an email with instructions on how to access the portal.

• An email with instructions on how to login and a password will be sent to you. You will be forced to change your password when you login to the system for the first time.

### <span id="page-5-0"></span>**Login to the Applicant Workbench**

- Go to https://enterpriseireland.smartsimple.ie
- Login to the system with your email address and password
- If you have forgotten your password, click on 'Forgot Password' and the system will send you a new password by email
- Once you have logged in you will be presented with the applicant portal which has four tabs-Home, 'Commercialisation Fund' 'Horizon 2020' and 'Career Fit' tabs

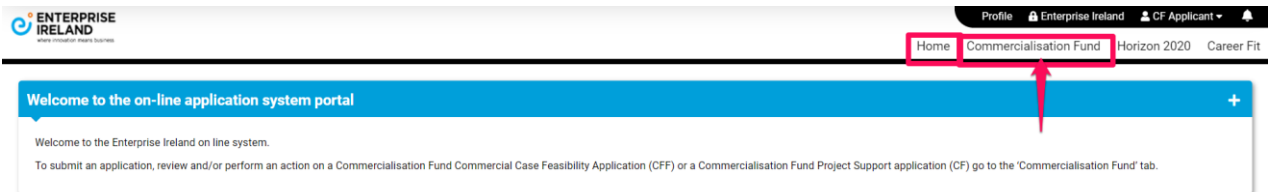

- Clicking on the 'Commercialisation Fund' tab presents the 'Commercialisation Fund' workbench.
	- o An overview of the applicant role is presented providing a link to relevant 'Guidance' documents
	- o You can view information on 'open calls and create Commercial Case Feasibility (CFF) and/or Commercialisation Fund Project Support (CF) applications to open calls
	- o You can change your password and update your profile
	- o You can contact the HelpDesk

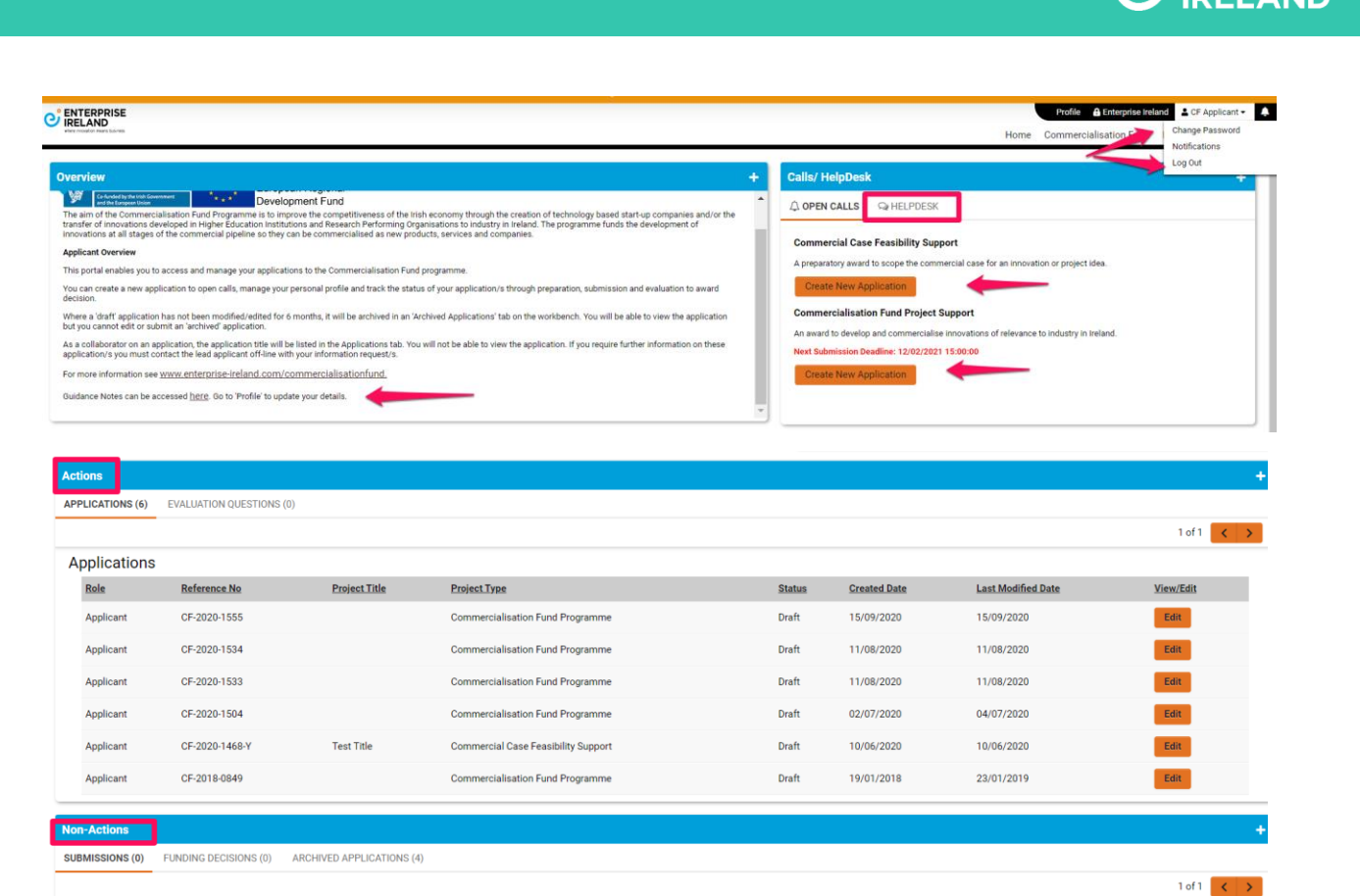

- The workbench is organized in two sections –Actions and Non-Actions
- **In 'Actions' the following tabs:**
	- o **Applications-Presents/Reports:**
		- Applications in preparation by you including applications on which you are a formal collaborator or a collaborator (application status=draft)
		- Applications submitted for pre-submission approval by the TTO and if relevant by the EI-commercialisation specialist advisors and for endorsement by the Research Office (application status=pending TTO approval/pending EI-CS review/pending RO approval-endorsement)
		- Applications requiring revision by you (application status=pending revision)

#### o **Evaluation Questions-Presents/Reports**

Requests/questions from evaluators of CF project support applications where you are the lead applicant that require a response from you (statuspending reply, answered)

#### • **In 'Non-Actions' the following tabs:**

- o **Submissions**
	- **EXECT:** Reports CFF and CF applications you have submitted on-line (status=submitted pending evaluation, in review)
- o **Funding Decisions**
	- Reports the Funding decision for CFF and CF applications that have completed the evaluation and approval processes (status=approved subject to contract, awarded, not awarded, not approved for funding)
- o **Archived applications**

**ENTERPRISE** 

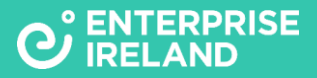

- Reports 'draft' CFF and CF applications that have been archived
- **Note: If you have a joint role in the on-line system for example a joint applicantreviewer role, relevant additional 'action tabs' for the 2nd role will be presented to you on the applicant portal**

### <span id="page-7-0"></span>**Create a CFF application**

Read these short guidance notes, follow the instructions on the on-line application form

#### <span id="page-7-1"></span>**Identify Advisors**

Contact your Technology Transfer Office to identify a Case Manager to support you in preparing your application. Contact Enterprise Ireland to identify an Enterprise Ireland Commercialisation Specialist to support you in preparing your application. **They must agree to be advisors on your application before you commence the application on-line**

#### <span id="page-7-2"></span>**Create a New Draft CFF application**

The following page presents a schematic overview of the workflow for a CFF application from application creation to funding decision

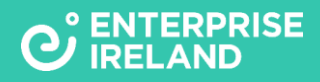

Overview Commercial Case Feasibility Application Process:

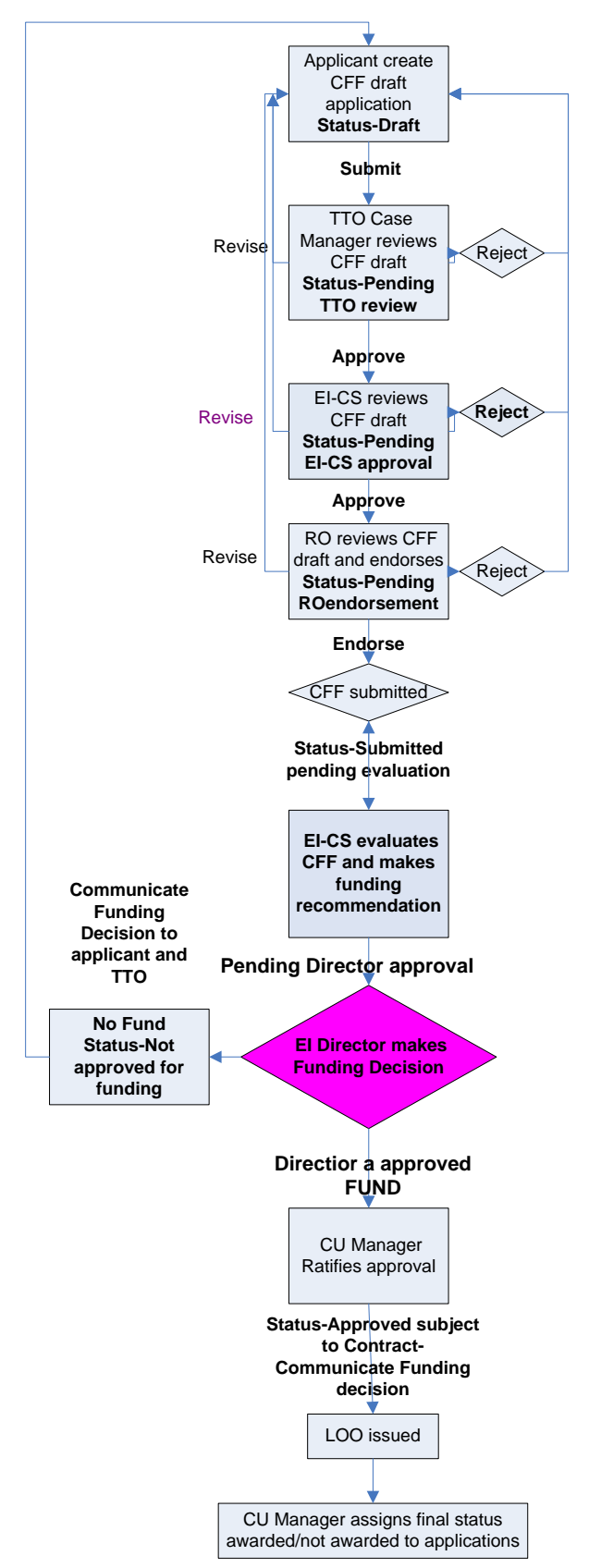

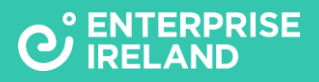

#### Go to 'Open Calls' click 'Create New Application' for Commercial Case Feasibility Support

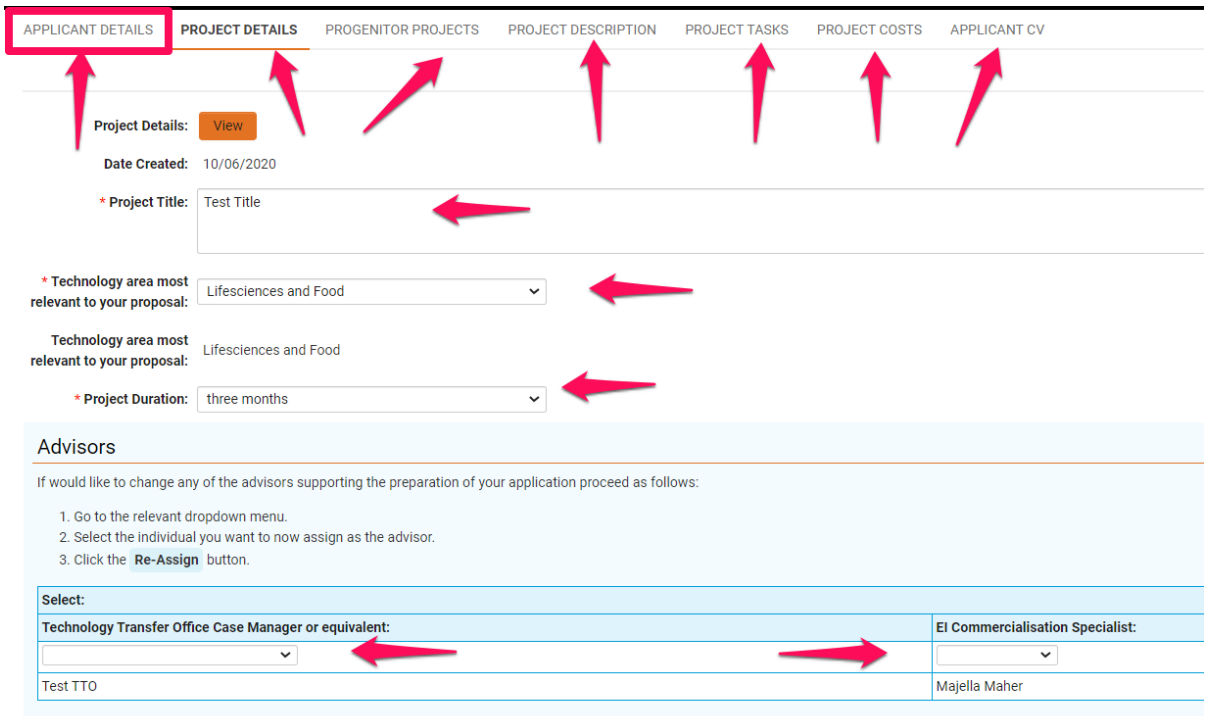

#### <span id="page-9-0"></span>**Complete the on-line application form**

- The 'Applicant Details' and 'Project Details' tabs are presented first-You need to complete the 'Applicant and Project Details' to reveal the other application tabs/sections. A CFF can only have one 'applicant'-where another researcher is significantly involved you can name the researcher in the 'project description' and if relevant upload the CV of the researcher in addition to the applicant CV. Complete the 'Project Details' to reveal the other application sections
- Complete the following sections of the application on-line
- **Progenitor Projects-** if relevant, add details of any projects that are the basis of the current application
- **Project Description-Answer the 4 mandatory questions**
- **Project Tasks-** The CFF must have at least one task-while the overall duration of the project is 3 months, it is possible to have tasks that run in parallel over this timeframe
- **Project Costs-** Read the guidance provided for each cost category. Overall budget available is up to €15,000. Please note that consultant costs and prototyping costs must be inclusive of vat. Guideline per day cost for a consultant is €450-€700.
- **Applicant CV** –A short CV must be included for the lead applicant
- **Press Save draft regularly** to ensure that the latest information you have entered on the draft application is saved.

#### **To view the application prior to submission of the draft application click 'Application Preview' on the 'Applicant CV 'tab:**

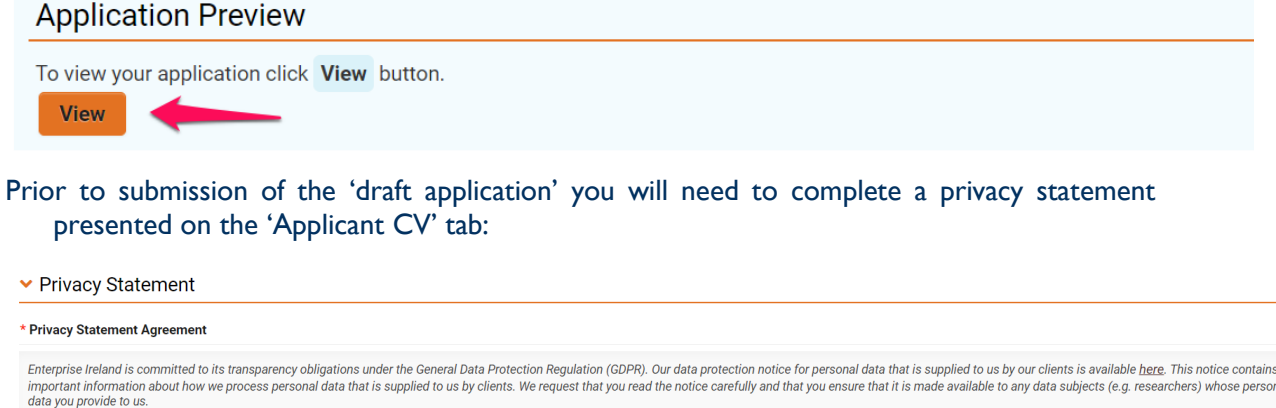

By ticking I agree, you confirm that: (a) you have complied with your own data protection obligations in respect of the personal data that you supply to us and that you are entitled to disclose such personal data to us; an that a copy of our data protection notice (available here) is sent to data subjects (e.g. researchers) whose personal data you provide to us.

 $\Box$  I agree

#### <span id="page-10-0"></span>**Submit the draft CFF for pre-submission review**

- Once you are satisfied with the draft application, submit it to the TT advisor for review. The 'draft' CFF will change status on submission to 'pending TTO' review and will progress through the workflow as indicated in the process schematic. The status of the application will change as it progresses through the process workflow and will be reported on the applicant portal in the 'Applications' tab.
- The TTO, EI CS advisors and Research Office can request revision to the application using comment boxes in the application to request revisions. Where revision/s are requested the applicant will receive an email to request that the application is revised and the email will include the 'revision request' details. When the applicant opens the application to revise it he/she will be presented with the 'revision request' comments in the relevant section of the application.

#### <span id="page-10-1"></span>**Submit the CFF to Enterprise Ireland**

When the CFF has been endorsed by the Research Office and formally submitted to Enterprise Ireland, the applicant, TTO advisor and Research Office will receive an acknowledgement email. The status of the application will change to 'submitted pending evaluation' and it will be reported in the 'Submissions' tab. During the evaluation and approval processes the status of the application will be reported as 'submitted pending evaluation'

#### <span id="page-10-2"></span>**Receive a Funding decision on the CFF application**

When Enterprise Ireland has made a funding decision on your CFF application, the applicant, TTO advisor and RO will receive a 'funding decision' email which will if relevant include evaluation feedback. The status of your CFF will change to match the funding decision and will be reported in the 'Funding decision' tab on the applicant workbench.